# **1 KATHOLISCHE**<br>**PRIVATUNIVERSITÄT LINZ**

Liebe Studierende,

in diesem Dokument finden Sie einen Überblick über grundlegende Funktionen des Studien-Informations-Netz "SInN" (https://cis.ku-linz.at/<sup>1</sup>) der KU Linz.

## 1) Start und Login

Um zu SInN zu gelangen, klicken Sie in der oberen Menüleiste unserer Webseite (www.ku-linz.at) auf den Link zum SInN, oder geben Sie in Ihren Webbrowser die Adresse direkt ein: http://sinn.ku-linz.at. Sie gelangen auf die Startseite von SinN:

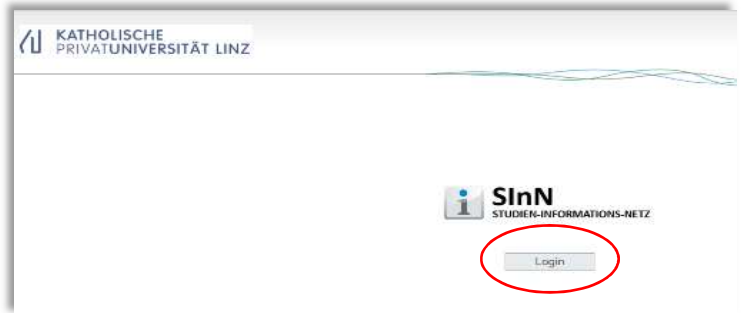

Beim Klick auf "Login" werden Sie aufgefordert, Ihren Benutzernamen und Ihr Passwort einzugeben. Im Feld Benutzername geben Sie die Ihnen zugegangene Studierendenkennung (p20…) ein. Das Passwort ist jenes, das Sie bei der Aktivierung Ihres Accounts selbst vergeben haben (dieses Passwort verwenden Sie auch für den Login in Webmail und Moodle).

## 2) Profilübersicht

Unter dem Menüpunkt "Mein SInN" - "Profil" sehen Sie eine Übersicht persönlicher Daten:

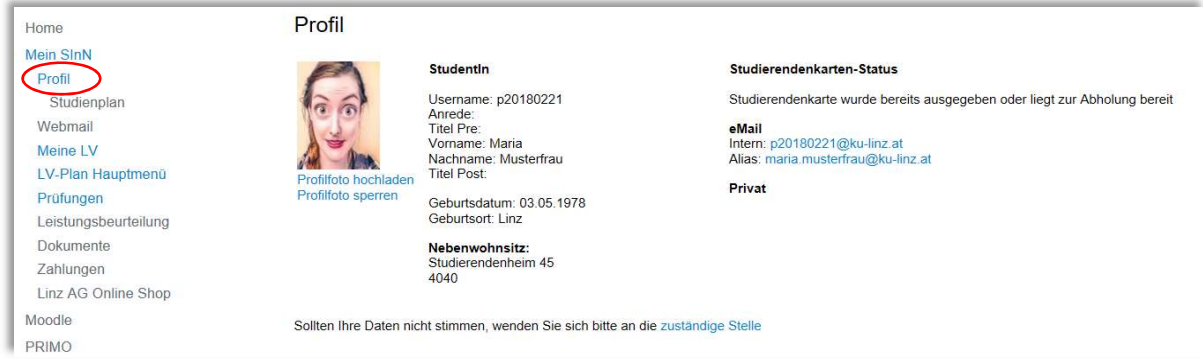

Bitte überprüfen Sie, ob Ihre Daten korrekt sind! Änderungen geben Sie bitte in der Studienadministration bekannt. Sollte noch kein Foto hinterlegt sein (wird für den Studierendenausweis benötigt), so haben Sie hier die Möglichkeit zu einem upload (Dateiformat JPG, max. 15 MB). Wenn Sie "Profilfoto sperren" wählen, wird das Foto ausschließlich für den Ausweis verwendet. Andernfalls kann es auch für Anwesenheitslisten verwendet werden.

<sup>1</sup> Wir empfehlen die Verwendung der Web-Browser Chrome oder Firefox (jeweils in der aktuellen Fassung)! Internet Explorer bereitet technische Probleme, insbesonders bei der Anmeldung von Lehrveranstaltungen.

## 3) Studienplan und Anmeldung zu Lehrveranstaltungen

Eine Übersicht über Ihr Curriculum finden Sie unter "Mein SInN" – "Profil" – "Studienplan" (Hinweis: es kann mehrere Sekunden dauern, bis der Studienplan fertig geladen ist):

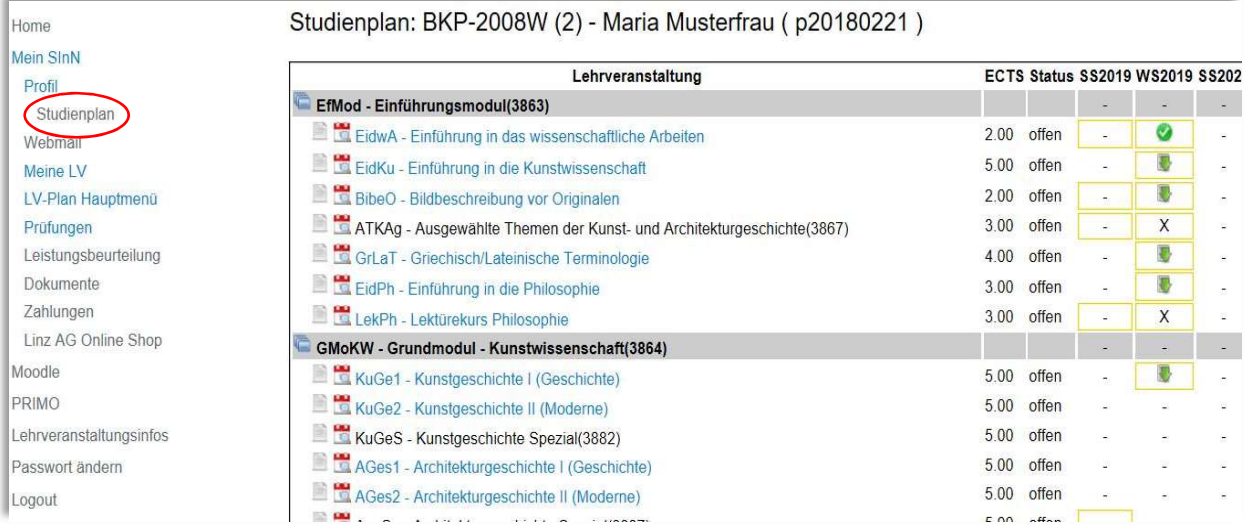

Für die Planung und Organisation Ihres Studiums finden Sie hier alle Studien- bzw. Lehrverpflichtungen, die Sie im zugelassenen Studium absolvieren müssen (bitte informieren Sie sich über die studienrechtlichen Bestimmungen – Ihr Curriculum finden Sie zum Download auf www.ku-linz.at oder erhalten Sie in ausgedruckter Form in der Studienadministration).

Folgende Anmeldeinformationen werden Ihnen im Studienplan angezeigt (siehe Legende unter dem Studienplan):

- Lehrveranstaltung wird in diesem Semester angeboten
- Anmeldung
- angemeldet
- C Lehrveranstaltung für dieses Semester gesperrt

Dieses Symbol bedeutet, dass dieses Semester eine LV angeboten wird, Sie aber (noch) nicht zur Anmel- $\times$ dung berechtigt sind. Bitte beachten Sie hierzu immer die Angaben im Curriculum.

Für die Anmeldung zu einer bestimmten Lehrveranstaltung (LV) klicken Sie bitte auf das Anmelde-Symbol ( ). In einem neuen Fenster wird Ihnen nun die LV angezeigt, die der gewählten Studien- bzw. Lehrverpflichtung zugehörig ist (ggf. können Sie hier noch eine Auswahl treffen). Nach Auswahl der gewünschten LV und Klick auf "anmelden" sind Sie für die Lehrveranstaltung angemeldet.

## Wichtige Hinweise:

- Eine Anmeldung ist zu allen LVen, an denen Sie teilnehmen möchten, zwingend erforderlich auch zu Vorlesungen (VL)!
- Für die Planung Ihres Studiums empfehlen wir das Lehrveranstaltungsverzeichnis, sowie die Lehrveranstaltungspläne (=Terminpläne, getrennt nach Fakultäten) unterstützend heranzuziehen (beides in ausgedruckter Form in der Studienadministration oder als Download im Servicebereich unserer Webseite: https://ku-linz.at/studium/service/downloads/).
- Wenn Sie sich für eine LV anmelden möchten, die in Ihrem Studienplan nicht angezeigt wird (z.B. für Zulassungen ohne festgelegtes Curriculum wie Doktorate, MitbelegerInnen und GasthörerInnen), können Sie sich an die Studienadministration wenden (studium@ku-linz.at oder

weitere Kontaktdaten hier: https://ku-linz.at/studium/service/studienberatung/). Vom Studienplan abweichende LVen können nur durch nach positiven Entscheid des zuständigen Studiendekanats angerechnet werden. Achtung: Anträge sind unbedingt vor Beginn der LV zu stellen!

# 4) Lehrveranstaltungsübersicht

Alle LVen, zu denen Sie sich angemeldet haben, werden unter "Mein SInN" – "Meine LV" im aktuellen Semester angezeigt. Mit Klick auf die jeweilige LV, bekommen Sie folgende Informationen:

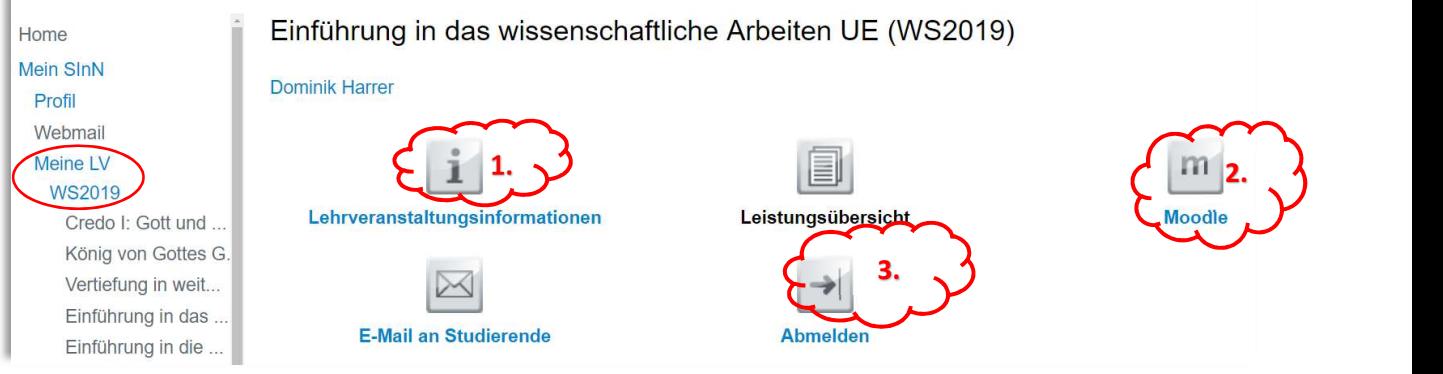

 $\widehat{11}$ .) Mit Klick auf Lehrveranstaltungsinformationen werden – sofern verfügbar – Informationen zu den Lehrinhalten und –zielen, zu erforderlichen Vorkenntnissen, Literatur, Anwesenheitspflicht u.a. bereitgestellt.

2. Dokumente zum Download finden Sie, falls vorhanden, immer im zugehörigen Moodle-Kurs (Login in Moodle mit gewohntem Benutzernamen und Passwort).

Mit Klick auf "Abmelden" können Sie sich wieder von der LV abmelden.

# 5) Lehrveranstaltungsplan - Termine

Als weiteren Menüpunkt finden Sie einen Link zum Lehrveranstaltungsplan (siehe "LV-Plan Hauptmenü" und Klick auf "Mein persönlicher Lehrveranstaltungsplan"<sup>2</sup>):

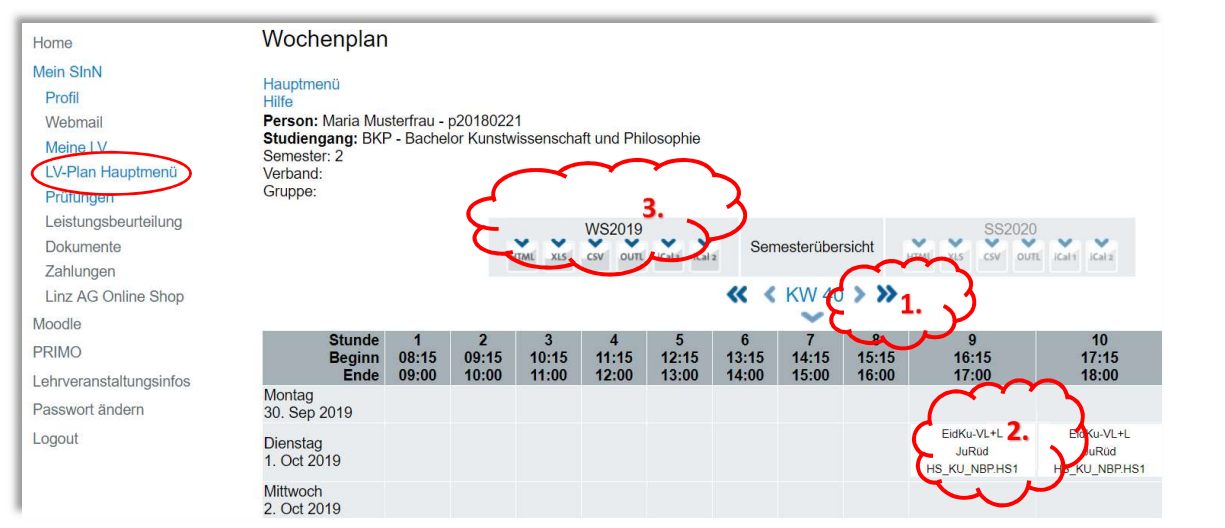

 $\overline{a}$ 

<sup>&</sup>lt;sup>2</sup> Den Link zum Lehrveranstaltungsplan finden Sie auch in Ihrem Profil ganz rechts hinterlegt (siehe "LV-Plan").

 $\{1. \}$  Mit Hilfe der Pfeilchen können Sie zwischen den Kalenderwochen navigieren. Achtung: Eventuell sich im Laufe des Semesters ergebende Zeit-/Raumverschiebungen werden hier aktuell gehalten. Bitte beachten Sie auch eingehende Nachrichten diesbezüglich in Ihrem Webmail-Account!

- $2$ .) Mit Klick auf die LV direkt im Stundenplan erhalten Sie weitere Informationen (z.B. LV-Leitung und LV-Titel).
- $3$  Als weitere Option stehen hier die digitalen Termindaten (z.B. als CSV, iCal, XLS,...) zum Download bereit. Für den Download klicken Sie bitte auf das gewünschte Dateiformat.

## 6) Zahlungen

Unter dem Menüpunkt "Zahlungen" finden Sie eine Übersicht der offenen bzw. bereits erfolgten Zahlungen an die KU Linz.

Bei Klick auf "offen" in der Spalte "Zahlungsbestätigung" kommen Sie zur Detailansicht mit den entsprechenden Bankdaten (IBAN/BIC). Offene Zahlungen begleichen Sie am Besten mittels eps ("e-payment standard"): Durch Klick auf das eps-Logo werden Sie zum Electronic-Banking-Bereich Ihrer Bank geleitet. Diese Funktion hat den Vorteil, dass die Überweisung automatisch erfasst und zugeordnet werden kann. Wenn Sie die eps-Zahlung nicht nutzen, so bitten wir Sie, auf die Angabe der Zahlungsreferenz zu achten!

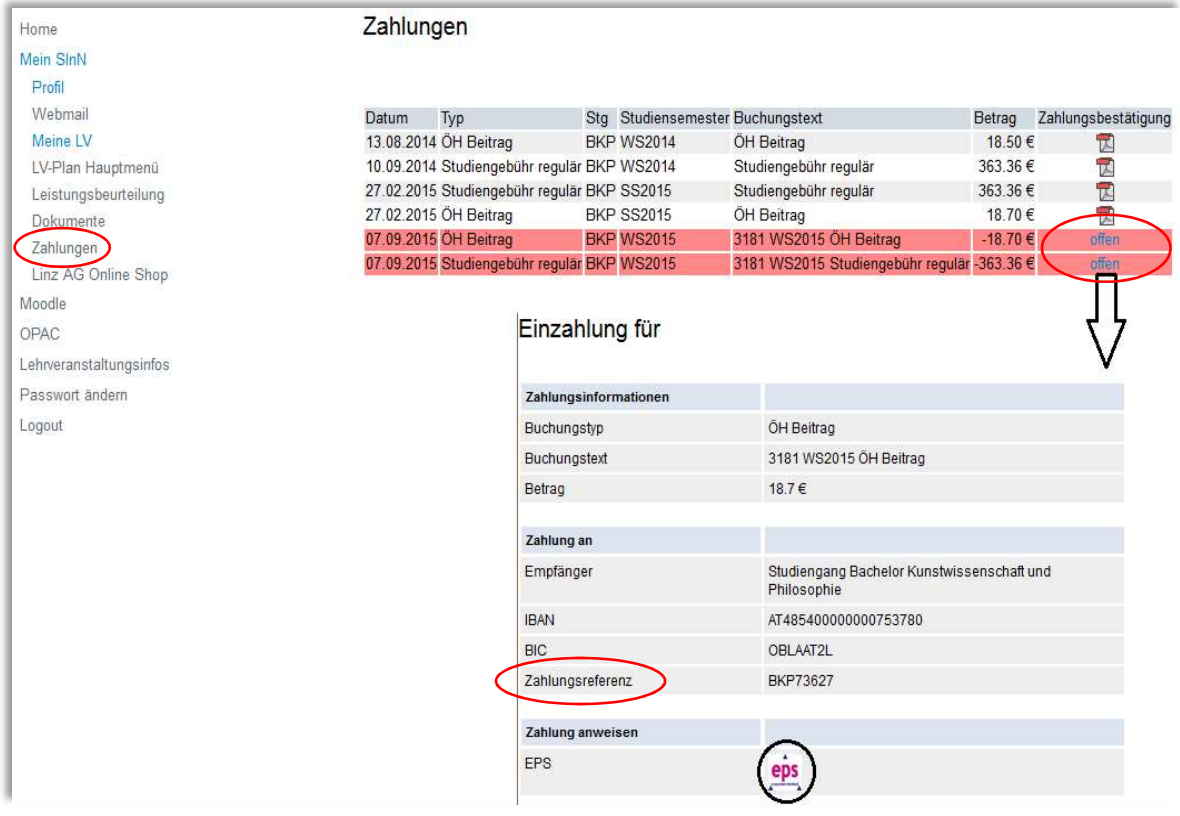

Bitte beachten Sie, dass jede Zahlung eigens vorgenommen werden muss – also die Studiengebühr als auch der ÖH-Beitrag!

In den Folgesemestern benützen Sie bitte zuerst den Link "Studienverlängerung" ganz rechts in Ihrem Profil, um den entsprechenden Beitrag aufzubuchen (auf richtiges Semester achten).

## 7) Dokumente und Leistungsbeurteilung

Als weitere Menüpunkte stehen Ihnen noch die "Dokumente" und die "Leistungsbeurteilung" zur Verfügung.

Sobald die Studiengebühr sowie der ÖH-Beitrag im System gegengebucht sind (und Sie somit für das kommende Semester aktiv gemeldet sind), stehen Ihnen im Menüpunkt "Dokumente" die Studienbestätigung sowie das Studienbuchblatt zum Download zur Verfügung.

Im Menüpunkt "Leistungsbeurteilung" können Sie Ihre Notenliste einsehen. Leistungsnachweise (etwa zur Vorlage bei Behörden) erhalten Sie in der Studienadministration.

## 7) Linz AG Online Shop

Hier können Sie direkt bei der Linz AG ein Semesterticket beantragen: Über den Link gelangen Sie in den Online Shop der Linz AG, wo Ihre aufrechte Inskription automatisch überprüft wird. Damit entfällt für Sie die separate Übermittlung einer Inskriptionsbestätigung an die Linz AG!

## 8) Passwort ändern

Im Menüpunkt "Passwort ändern" können Sie ein neues Passwort setzen. Bitte beachten Sie dazu die Hinweise auf der Seite. Das neue Passwort wird umgehend im System übernommen und gilt auch wie gewohnt für Ihre Zugänge auf Moodle und im Webmail.

Achtung: Um Ihre Daten zu schützen, loggen Sie sich bitte nach jeder Nutzung Ihres Zugangs aus dem System aus und schließen das Browser-Fenster – vor allem dann, wenn Sie ein öffentlich zugängliches Gerät benutzen!

## 9) Kontaktdaten für Ihre Fragen

Für Fragen direkt zu SInN wenden Sie sich bitte direkt an sinn@ku-linz.at

Für Fragen rund um Ihr Studium wenden Sie sich bitte an das Team der Studienadministration (studium@ku-linz.at oder weitere Kontaktdaten hier: https://ku-linz.at/studium/service/studienberatung/).